**User Manual**

**For**

# **Annexure IV – Auditor's Certificate**

**Private FM Channels**

**Broadcast Seva**

**Ministry of Information and Broadcasting**

1. On Broadcast Seva website, click 'Sign In' button on top right as highlighted below.

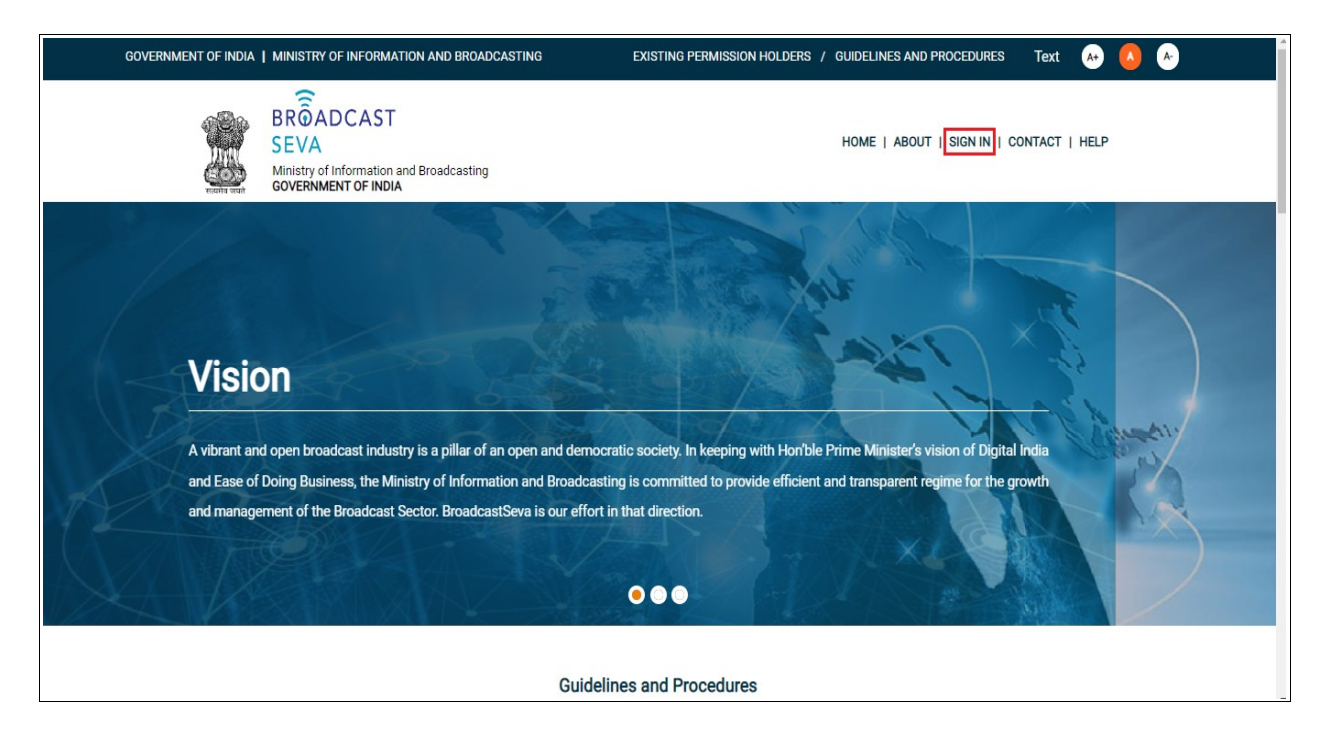

Login Screen as under is displayed.

2. On Log In page, enter username (official email ID using which sign up is done) and password and captcha and click 'Log In' button.

[If a first time user and not a member, click 'Sign Up' to create an account. Refer User Registration user manual. Data for permission holders shall be visible only if username is entered as per Ministry records. **Note**: If account is locked due to unsuccessful attempts, click 'Forgot Password / Unlock account ' on bottom right to first unlock account and create a new password for the account on Broadcast Seva.]

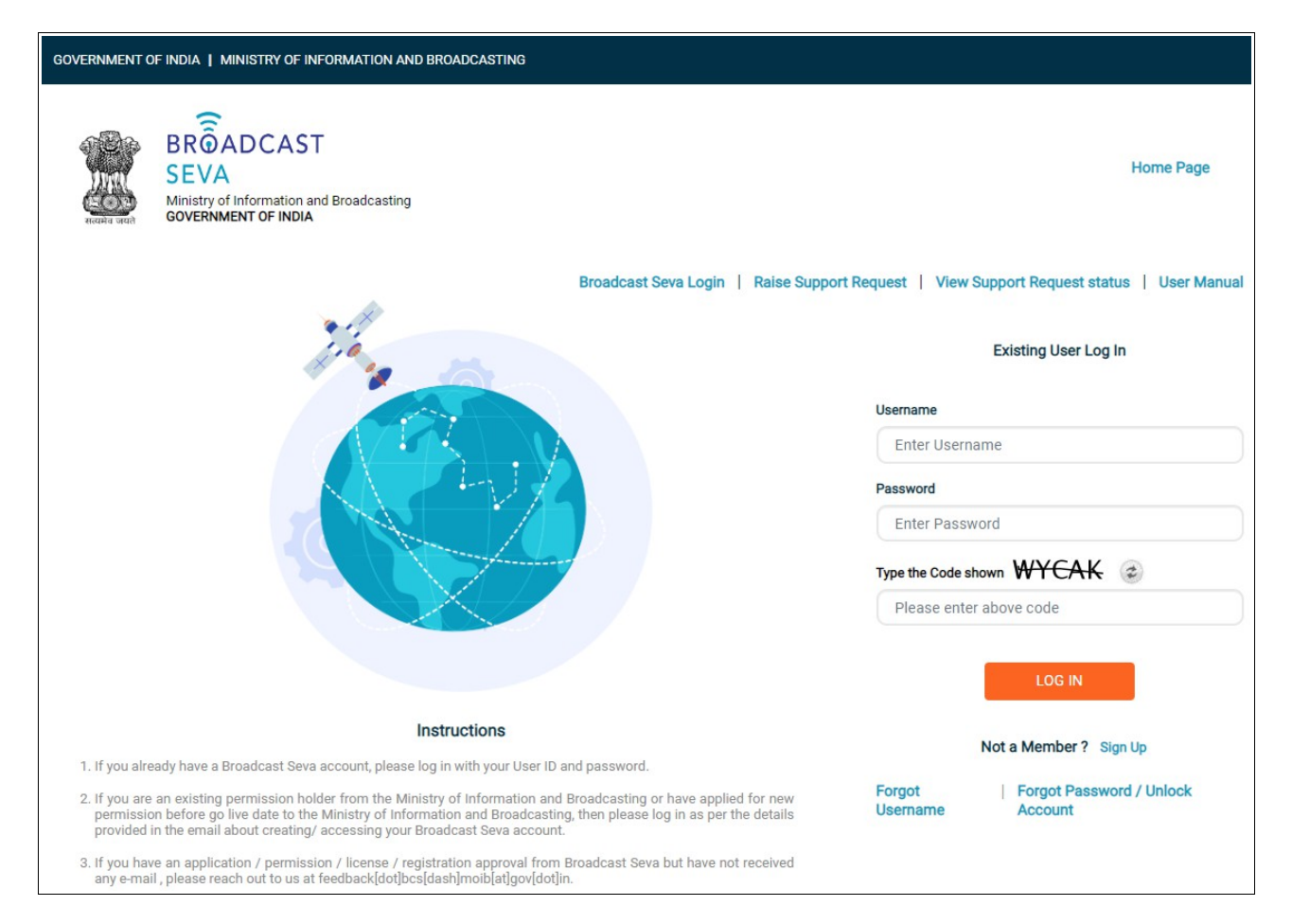

3. On logging in, following screen is displayed. Click 'Services' on top followed by 'Private FM Channels' on the left service pane.

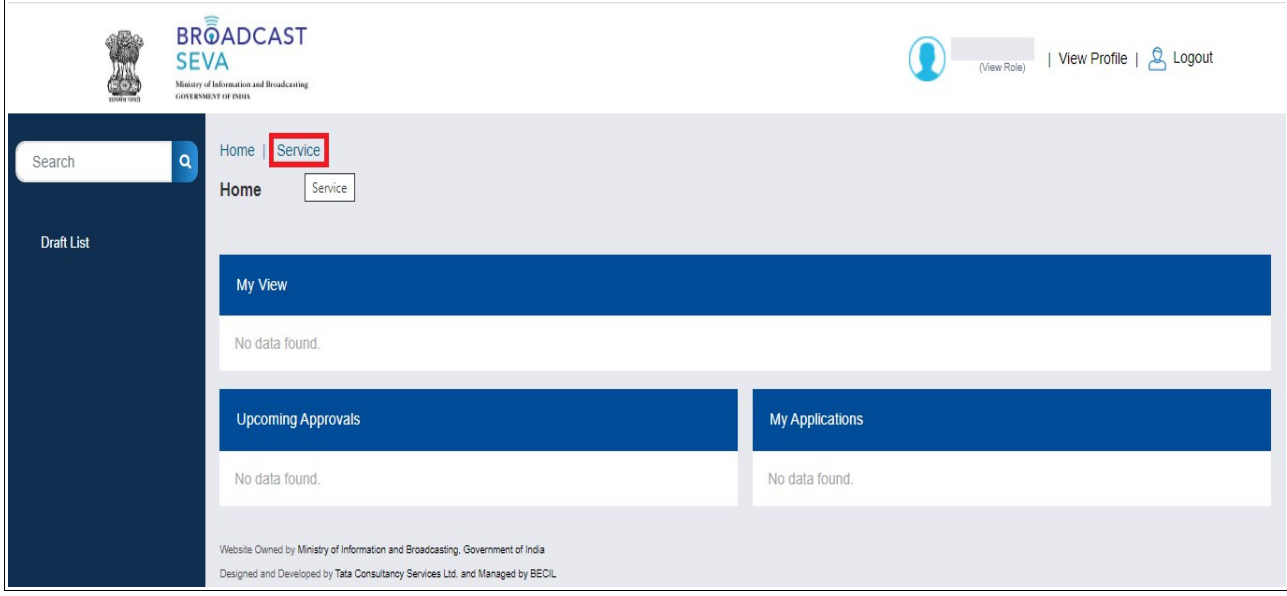

4. Click 'Annexure IV- Auditor's Certificate' i.e. required service name under 'Private FM Channels' module in service pane.

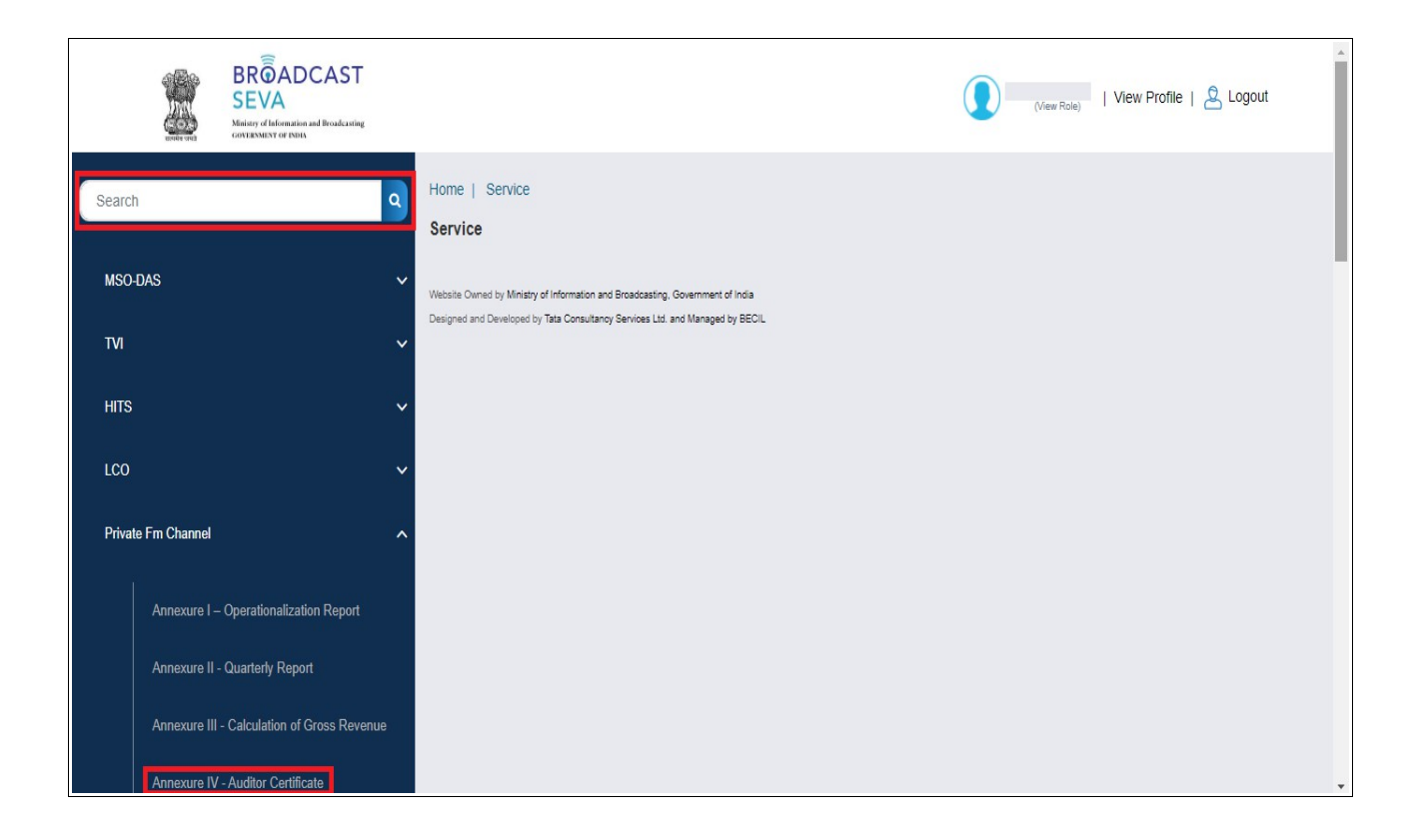

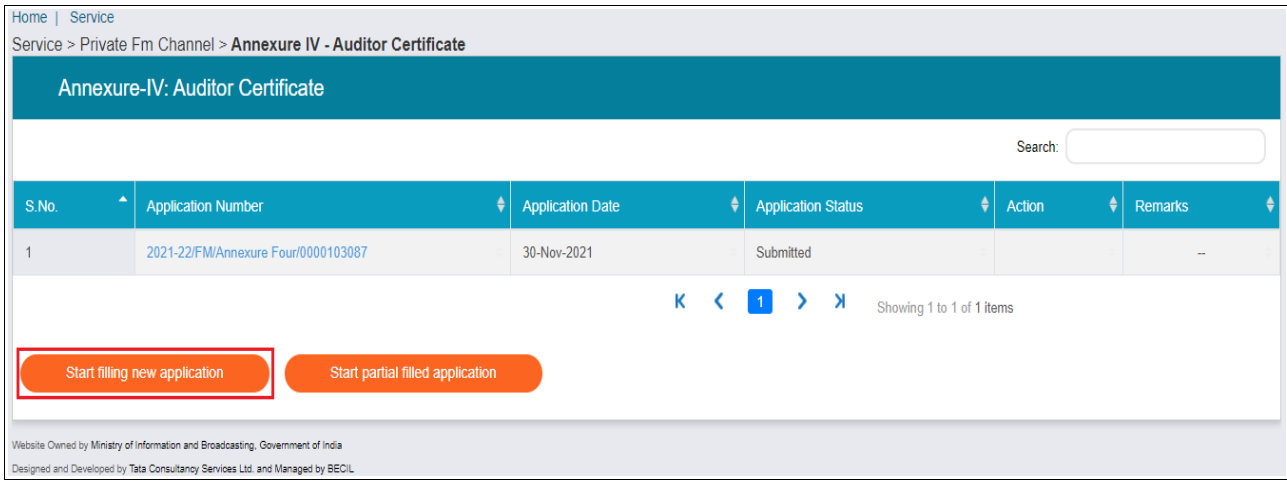

Grid screen for the required, selected service is displayed as under.

5. Click 'Start filling new application' to open the form.

- 6. Select values for 'Zone', 'State', 'Category of City', 'Name of the City', 'Frequency (Mhz) fields, followed by 'Financial Year' if not auto-populated. Channel ID shall be auto-populated as provided earlier.
- 7. Click 'Generate Annexure-IV'. Values as provided shall be filled in the certificate.

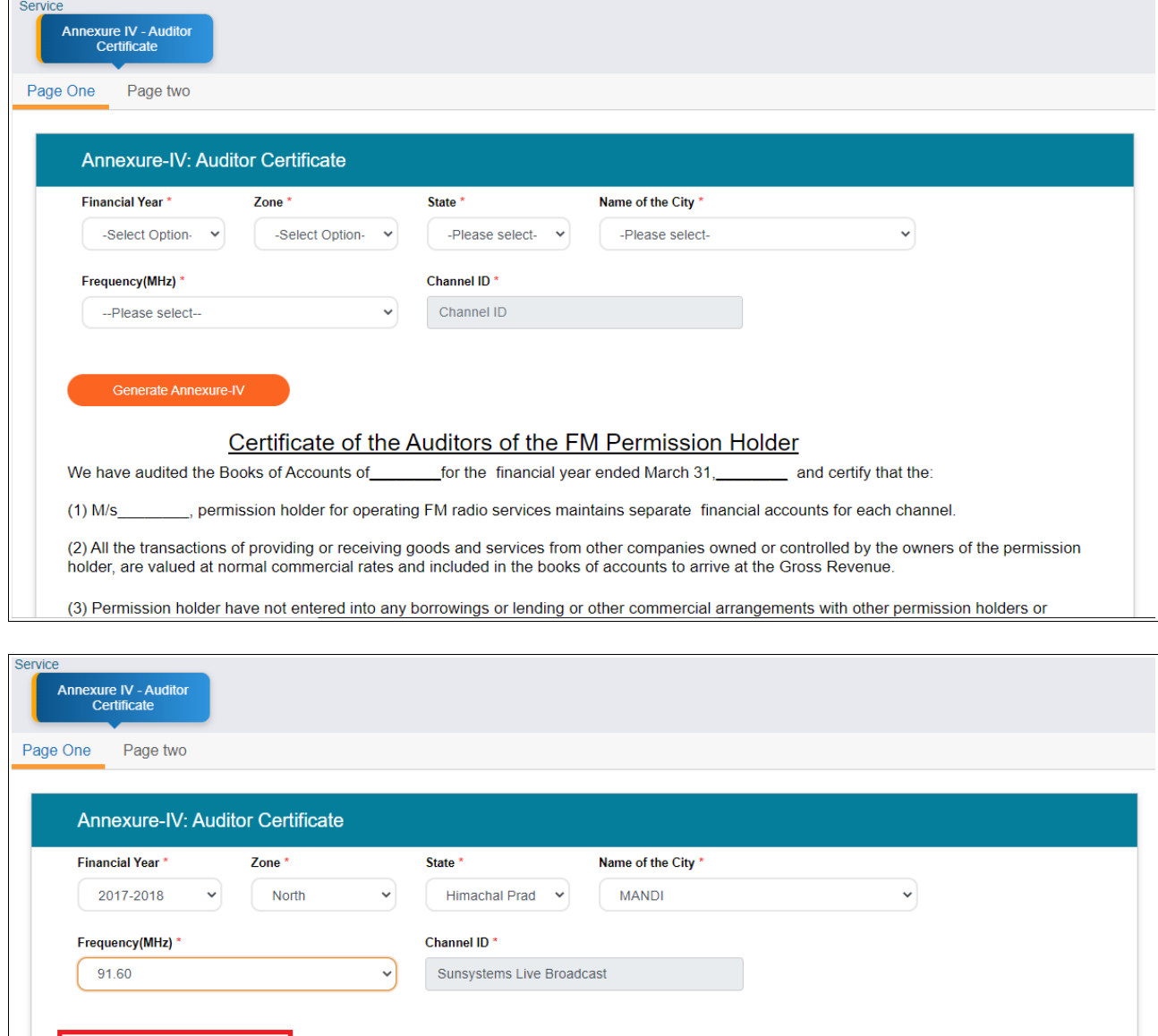

# Certificate of the Auditors of the FM Permission Holder

We have audited the Books of Accounts of \_\_\_\_\_\_\_\_\_\_ for the financial year ended March 31, \_\_\_\_\_\_\_\_\_ and certify that the:

, permission holder for operating FM radio services maintains separate financial accounts for each channel.  $(1)$  M/s

(2) All the transactions of providing or receiving goods and services from other companies owned or controlled by the owners of the permission holder, are valued at normal commercial rates and included in the books of accounts to arrive at the Gross Revenue.

(3) Permission holder have not entered into any borrowings or lending or other commercial arrangements with other permission holders or

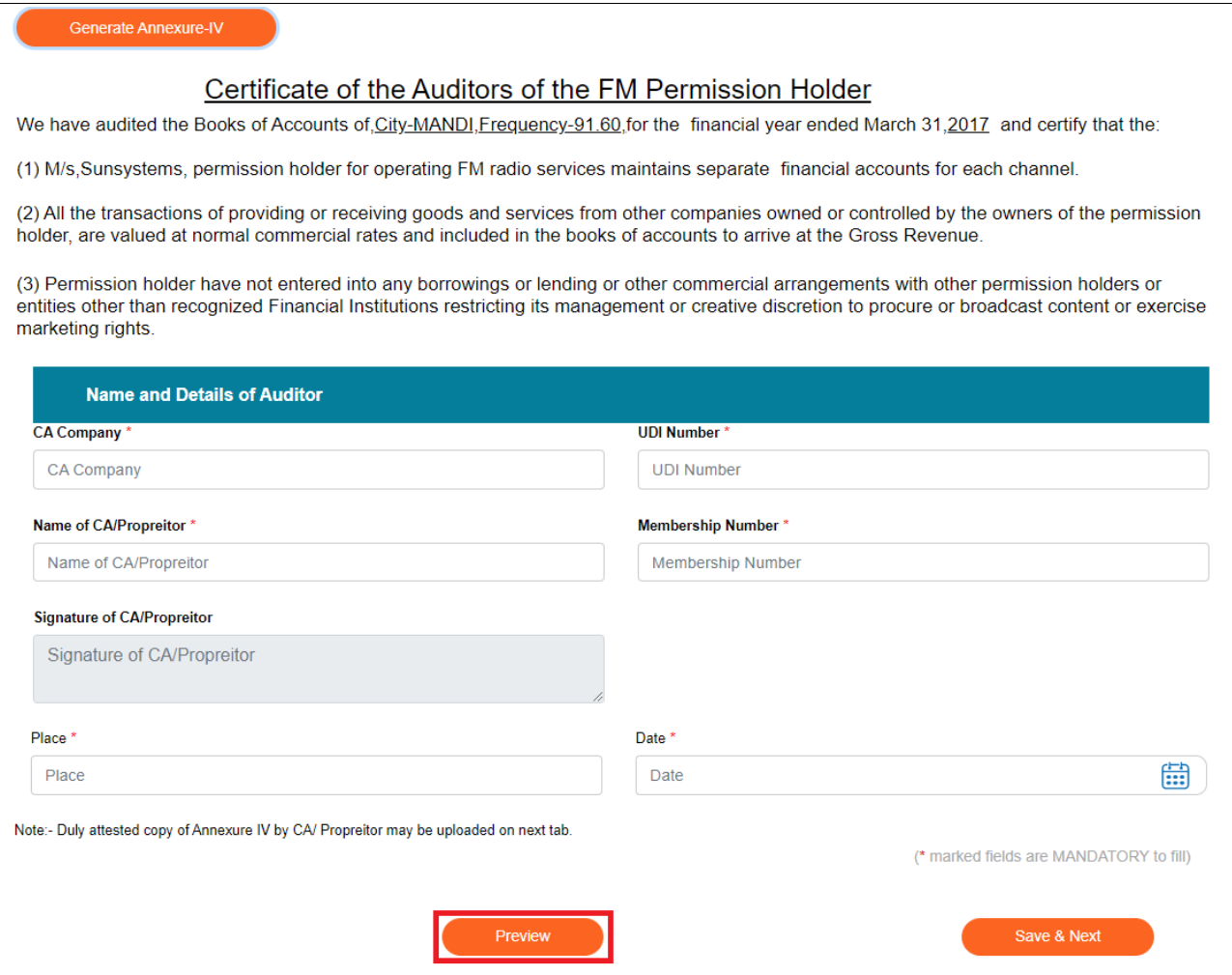

- 8. Complete the same by providing auditor's details.
- 9. Click 'Preview' to view the certificate as filled, and 'Print Preview' to download the certificate as PDF. Click 'Close Preview' to return to the form.

### Annexure-IV: Auditor Certificate

# Certificate of the Auditors of the FM Permission Holder

We have audited the Books of Accounts of City-MANDI, Frequency-91.60 for the financial year ended March 31,2017 and certify that the: (1) M/s, Sunsystems, permission holder for operating FM radio services maintains separate financial accounts for each channel. (2) All the transactions of providing or receiving goods and services from other companies owned or controlled by the owners of the permission holder, are valued at normal commercial rates and included in the books of accounts to arrive at the Gross Revenue. (3) Permission holder have not entered into any borrowings or lending or other commercial arrangements with other permission holders or entities other than recognized Financial Institutions restricting its management or creative discretion to procure or broadcast content or exercise marketing rights.

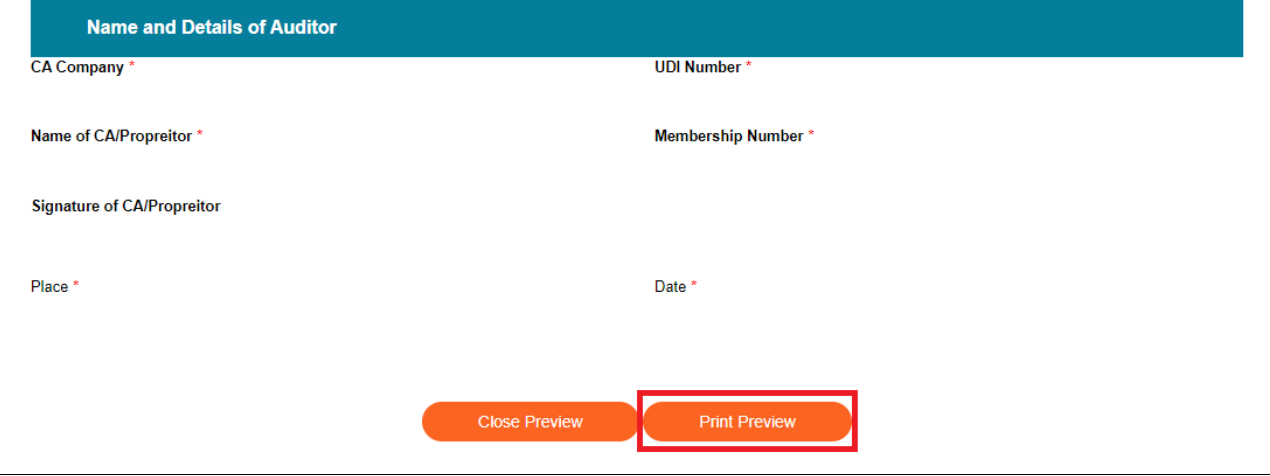

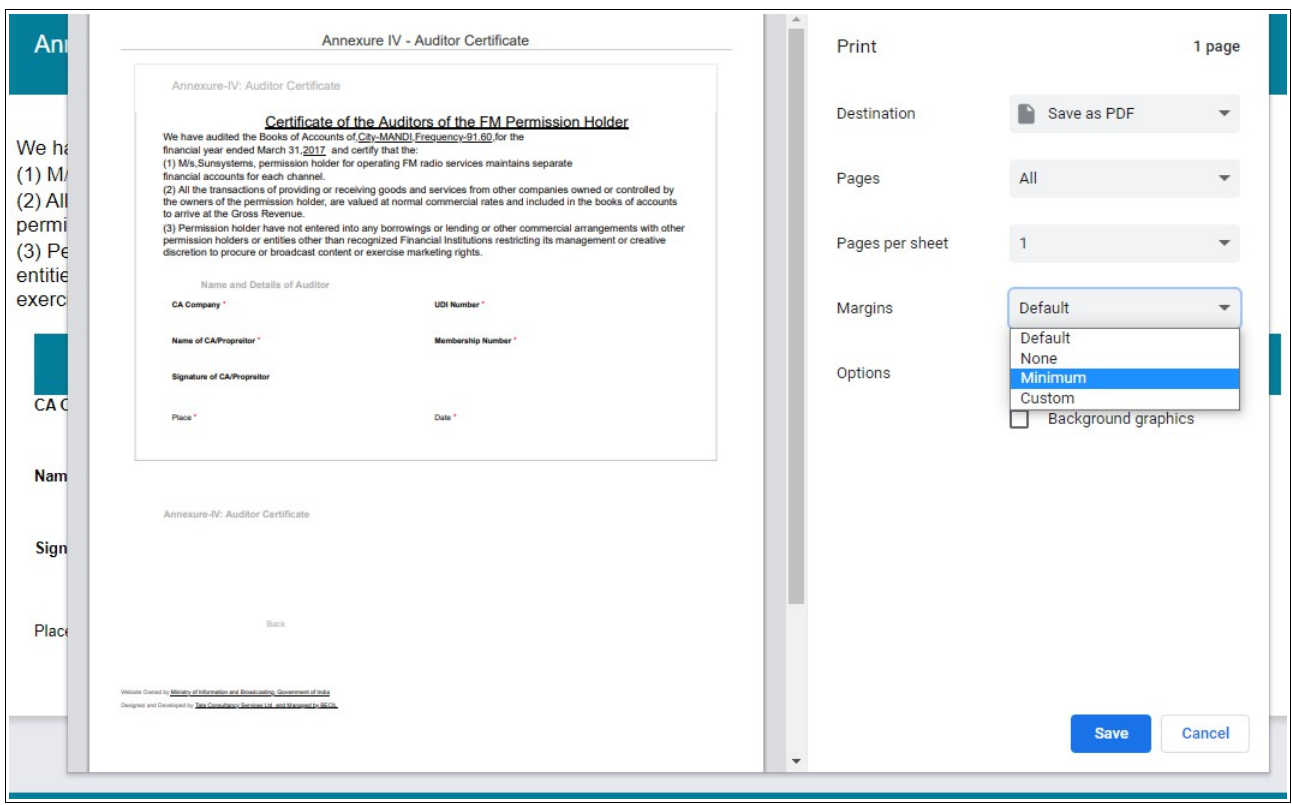

### Annexure-IV: Auditor Certificate

# Certificate of the Auditors of the FM Permission Holder

We have audited the Books of Accounts of City-MANDI, Frequency-91.60 for the financial year ended March 31,2017 and certify that the: (1) M/s, Sunsystems, permission holder for operating FM radio services maintains separate financial accounts for each channel. (2) All the transactions of providing or receiving goods and services from other companies owned or controlled by the owners of the permission holder, are valued at normal commercial rates and included in the books of accounts to arrive at the Gross Revenue. (3) Permission holder have not entered into any borrowings or lending or other commercial arrangements with other permission holders or entities other than recognized Financial Institutions restricting its management or creative discretion to procure or broadcast content or exercise marketing rights.

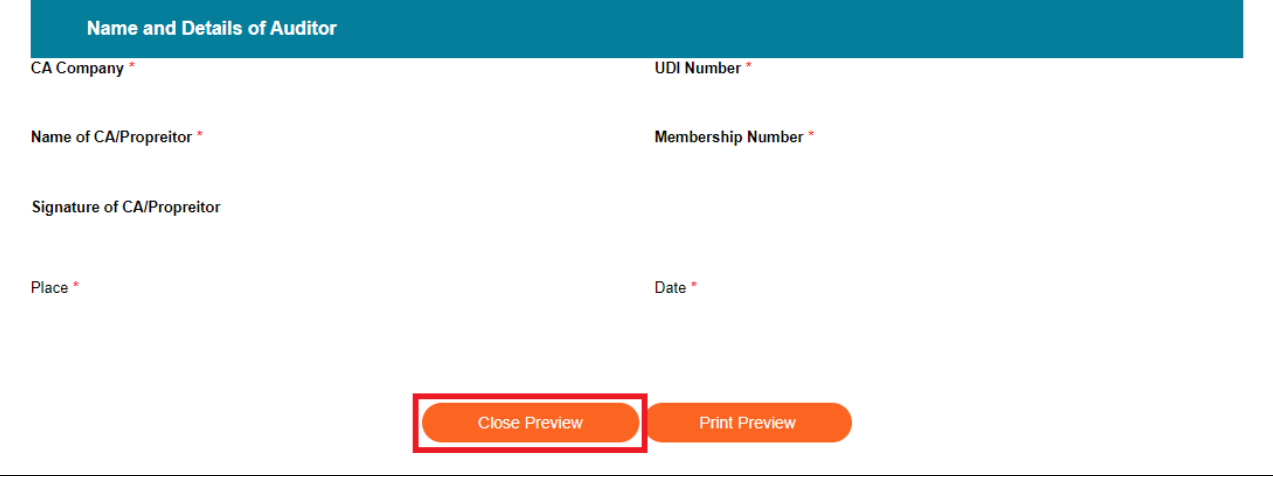

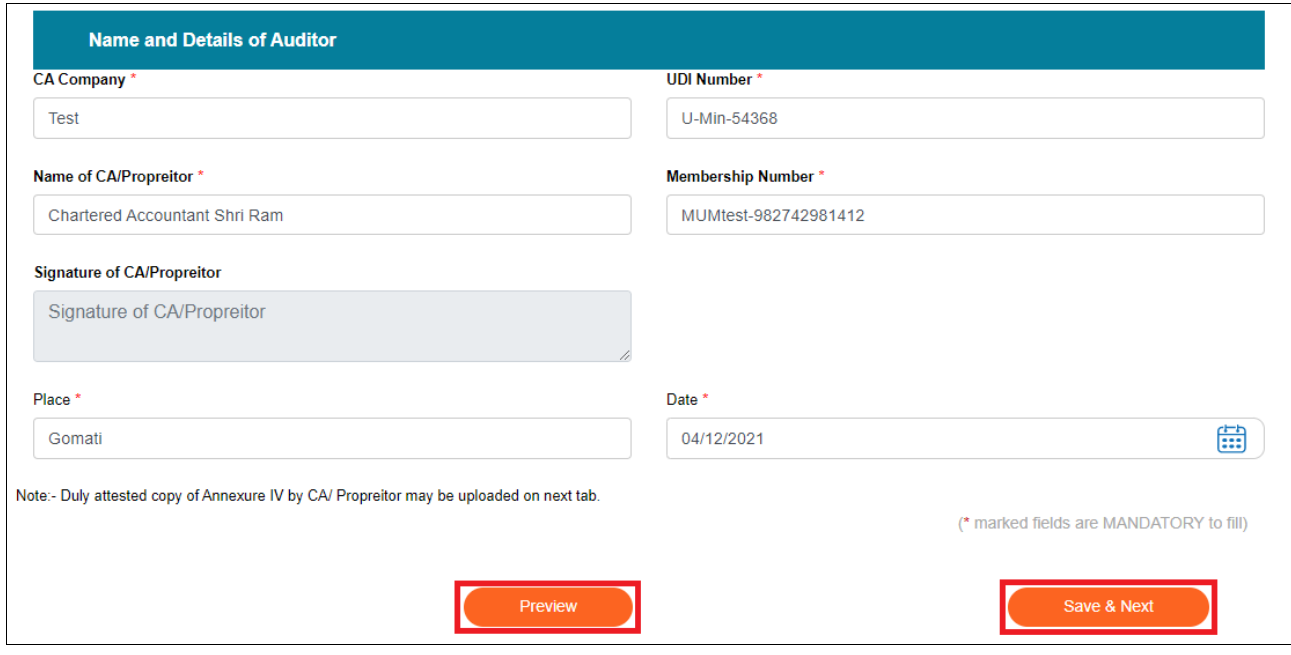

- 10. On saving copy of certificate using 'Preview' and 'Print Preview' buttons, navigate to page two using 'Save & Next' button.
- 11. Click 'Save as Draft' button to save the filled application, if required.
- 12. Successful draft saved message is displayed. Click 'OK' to navigate to Draft List. Alternatively click 'Home' followed by 'Draft List', and select draft number to view the saved form and continue filling the same.

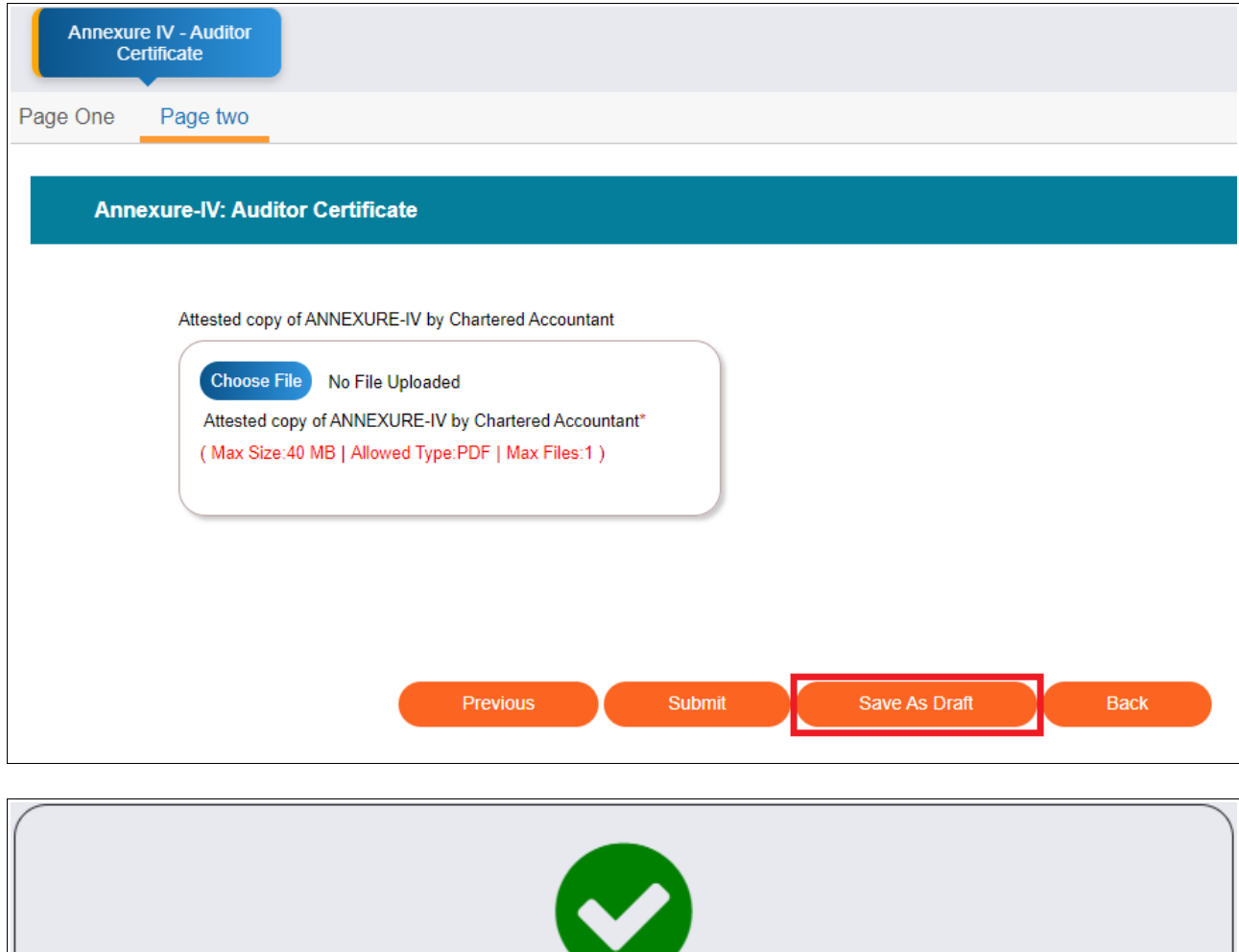

Draft 'Draft/2021-22/FM/Annexure Four/0000103121' saved successfully.

OK

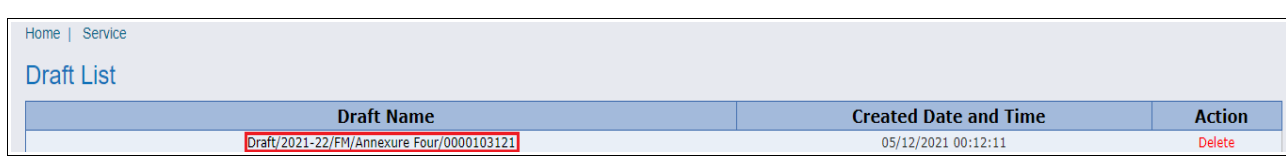

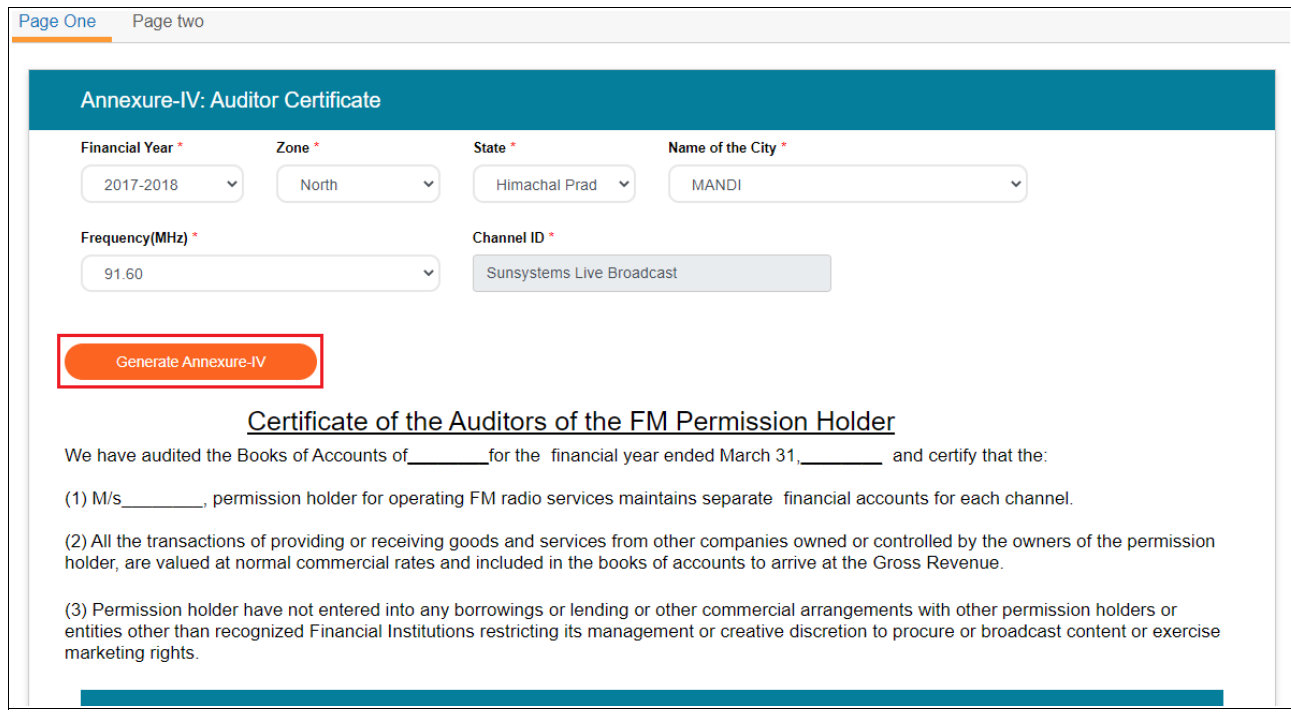

- 13. Click 'Generate Annexure-IV'. Values as saved in draft shall be filled in the certificate.
- 14. Click 'Save and Next' to navigate to second page and upload scanned copy of signed annexure by clicking 'Choose File'.

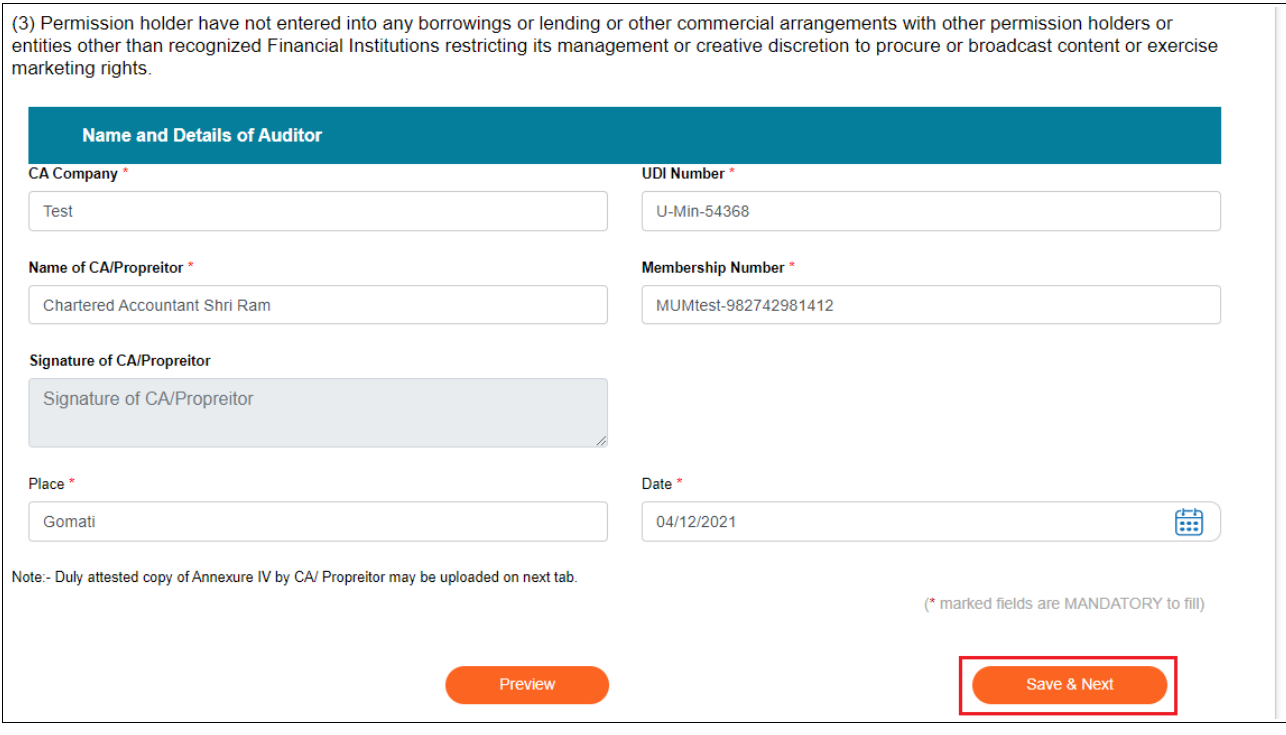

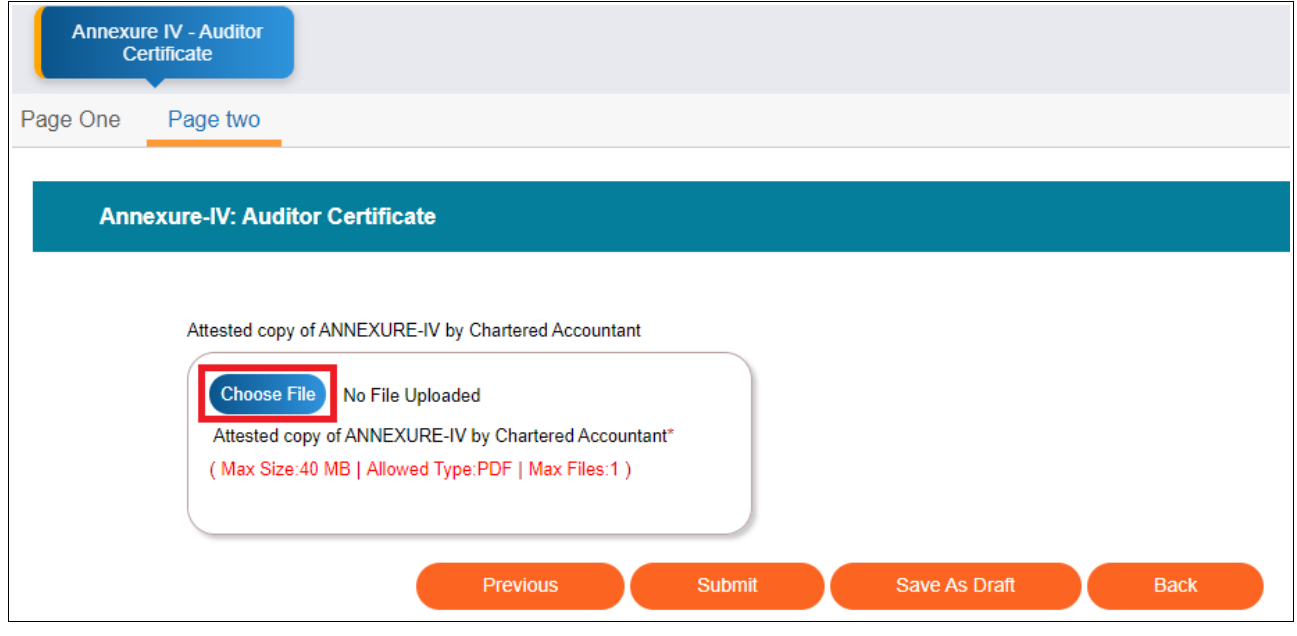

15. Click 'Submit' to submit the completed form along with its scanned, signed copy and confirm submission to Ministry by clicking 'OK'.

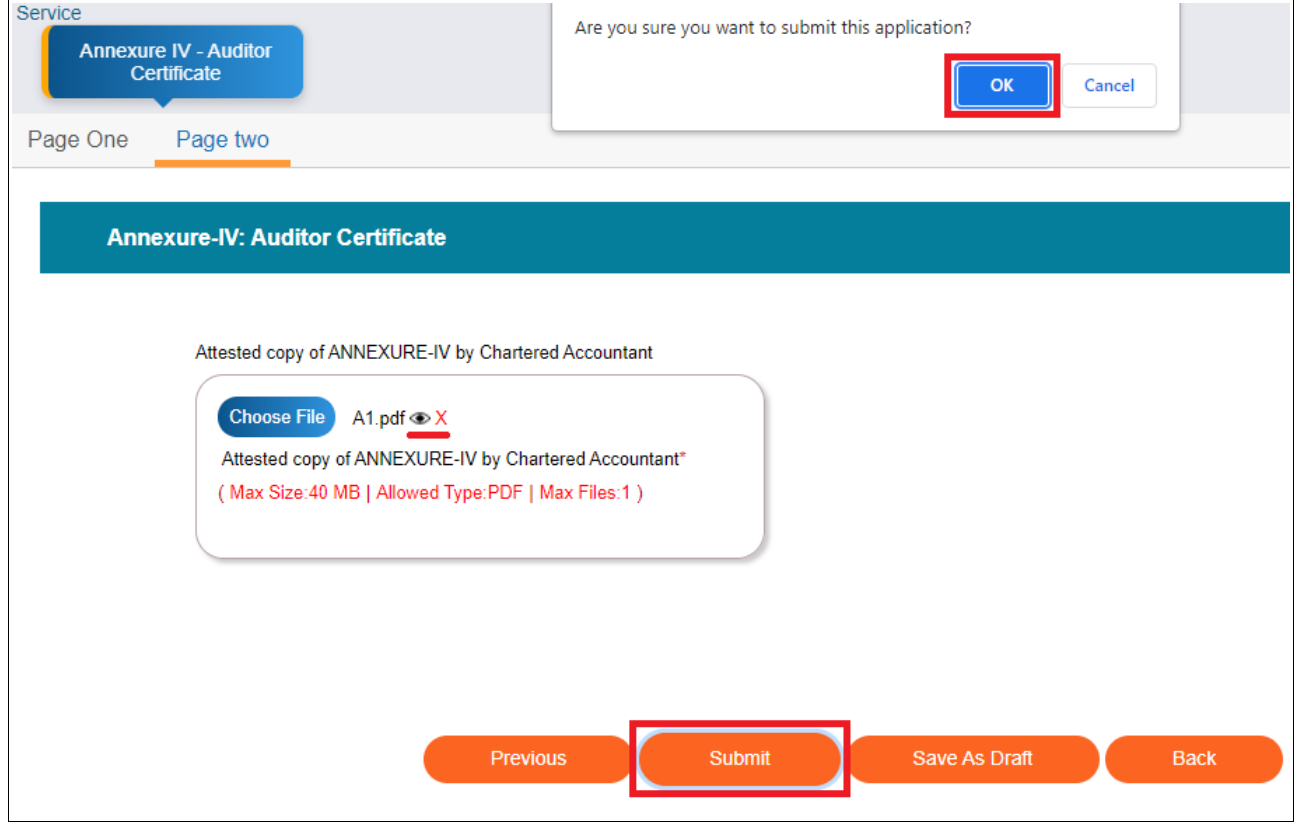

16. Following successful submission message is displayed. Click 'OK' to view service grid to check application status displayed as 'Submitted'.

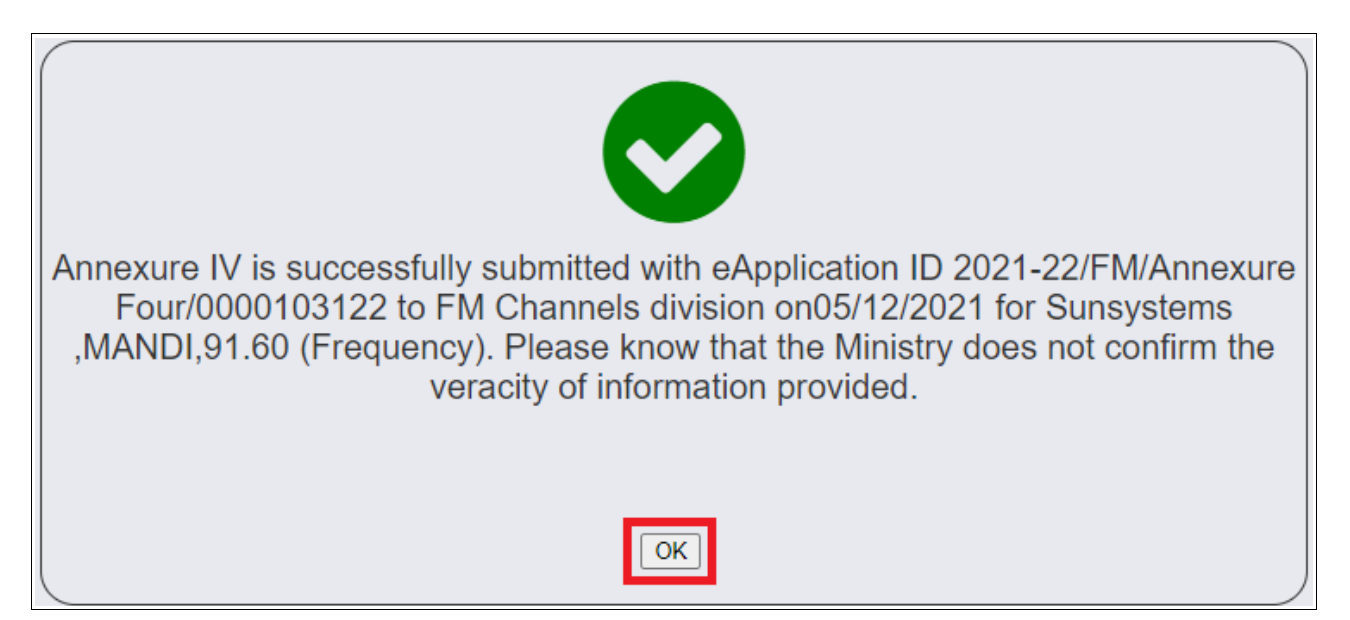

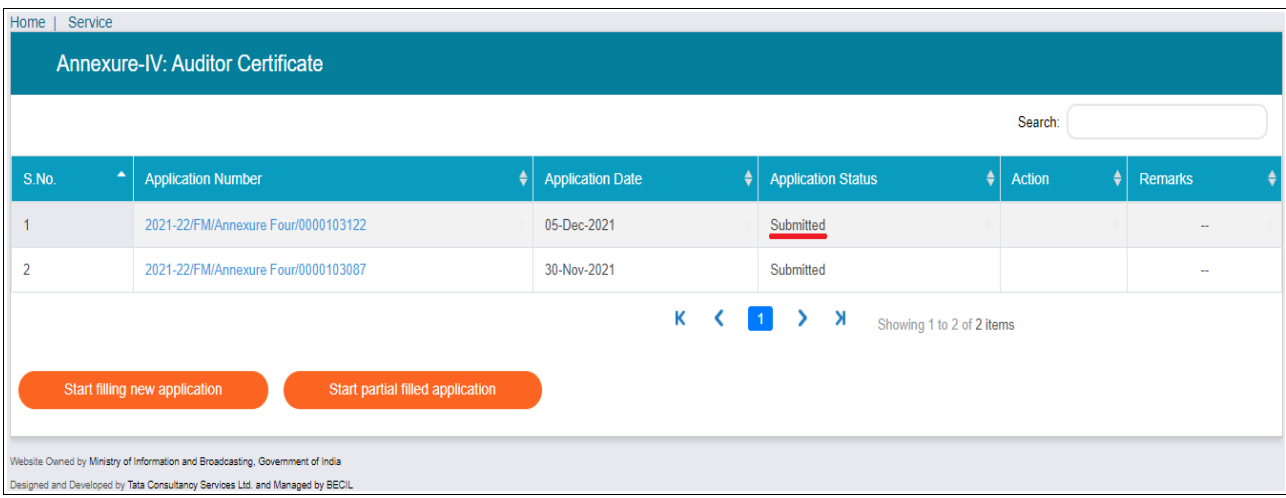

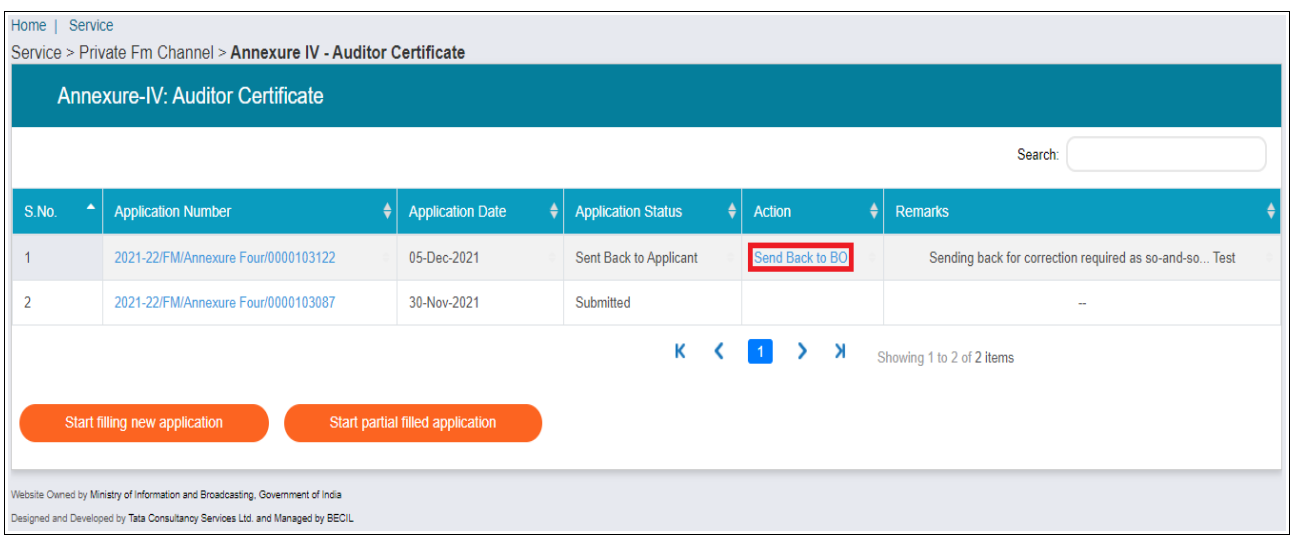

17. In case the application is in sent back status, view remarks provided by Ministry and click 'Send back to BO' under Action column to view the form in editable mode.

Revise and complete the form by doing the needful as per remarks.

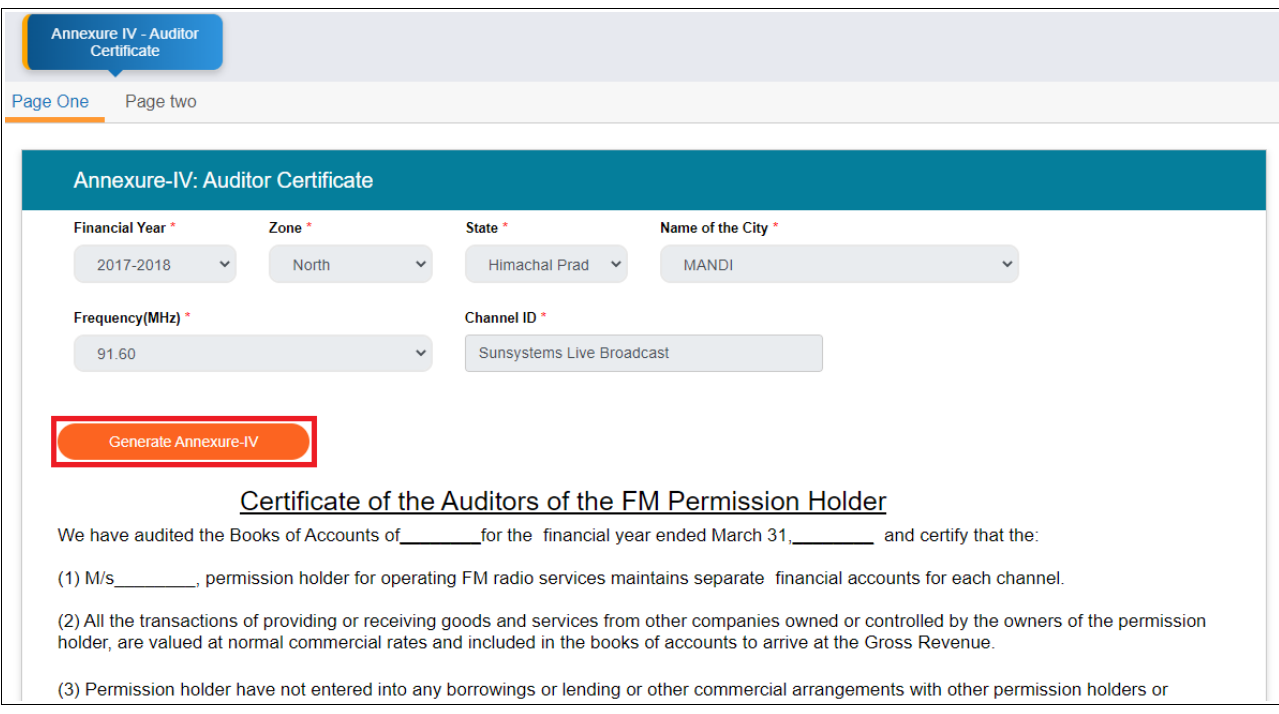

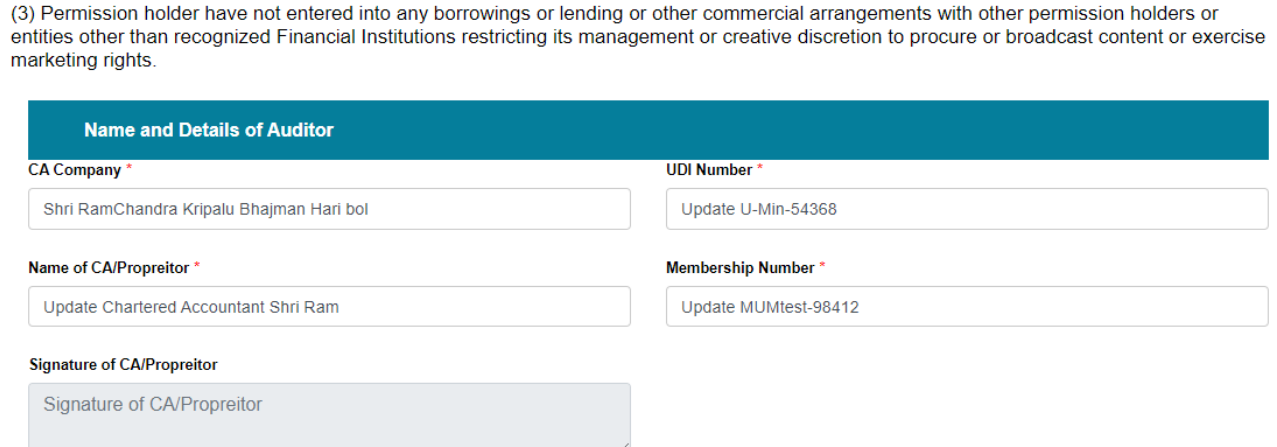

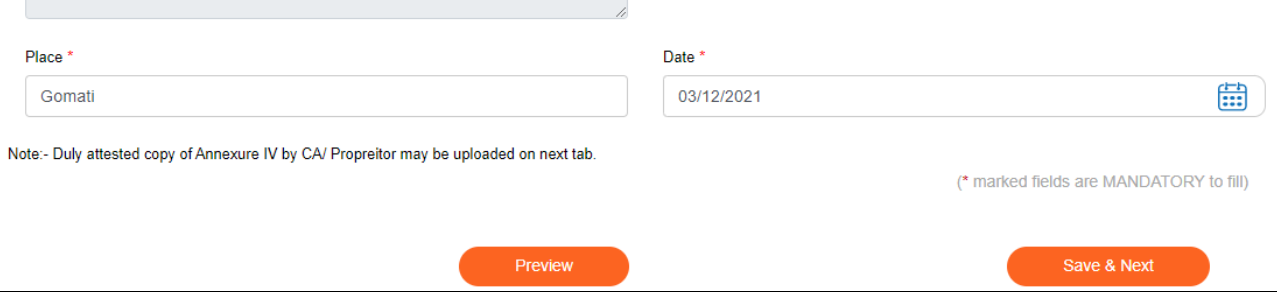

- 18. Click 'Generate Annexure-IV'. Values shall be filled in the certificate. Update auditor's details if required.
- 19. Click 'Save and Next' to navigate to second page and upload revised, scanned copy of signed annexure by clicking 'Choose File'.

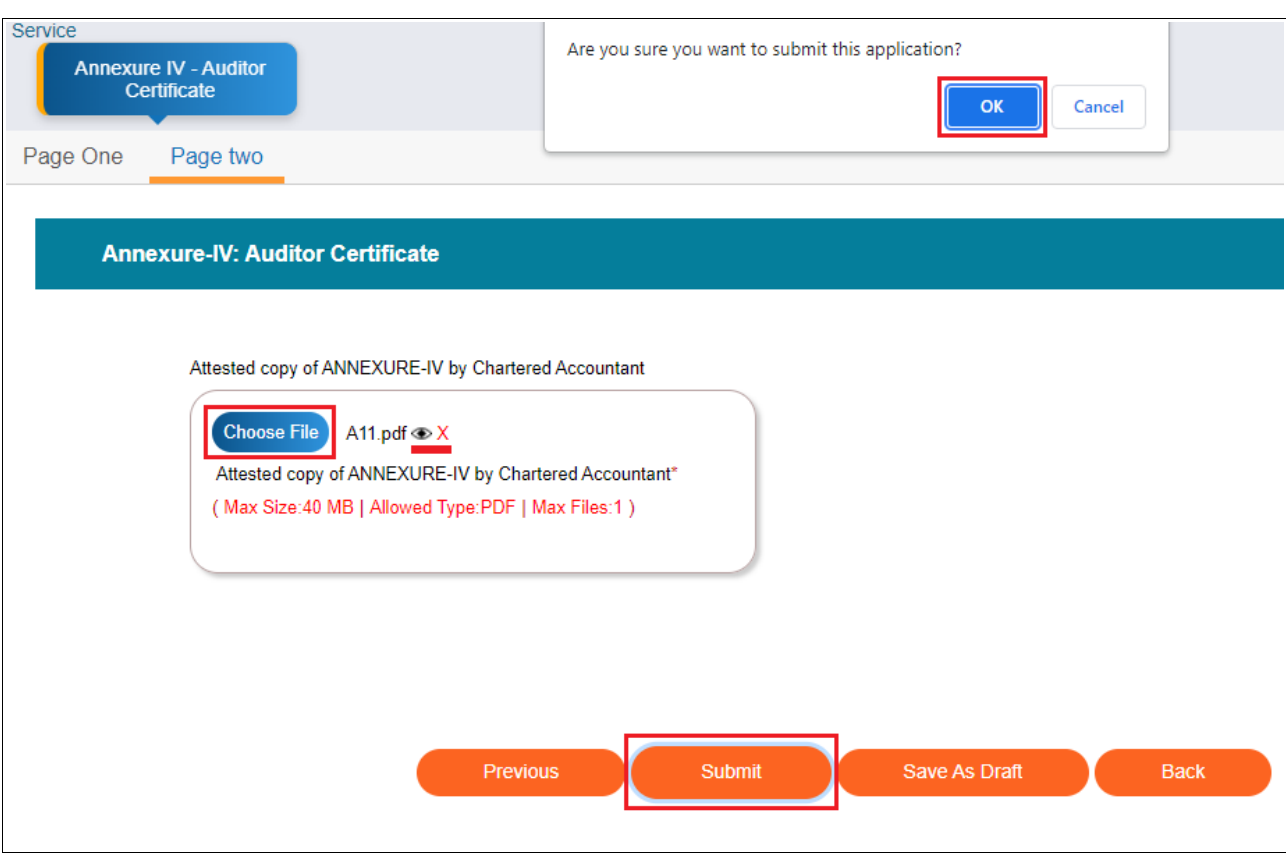

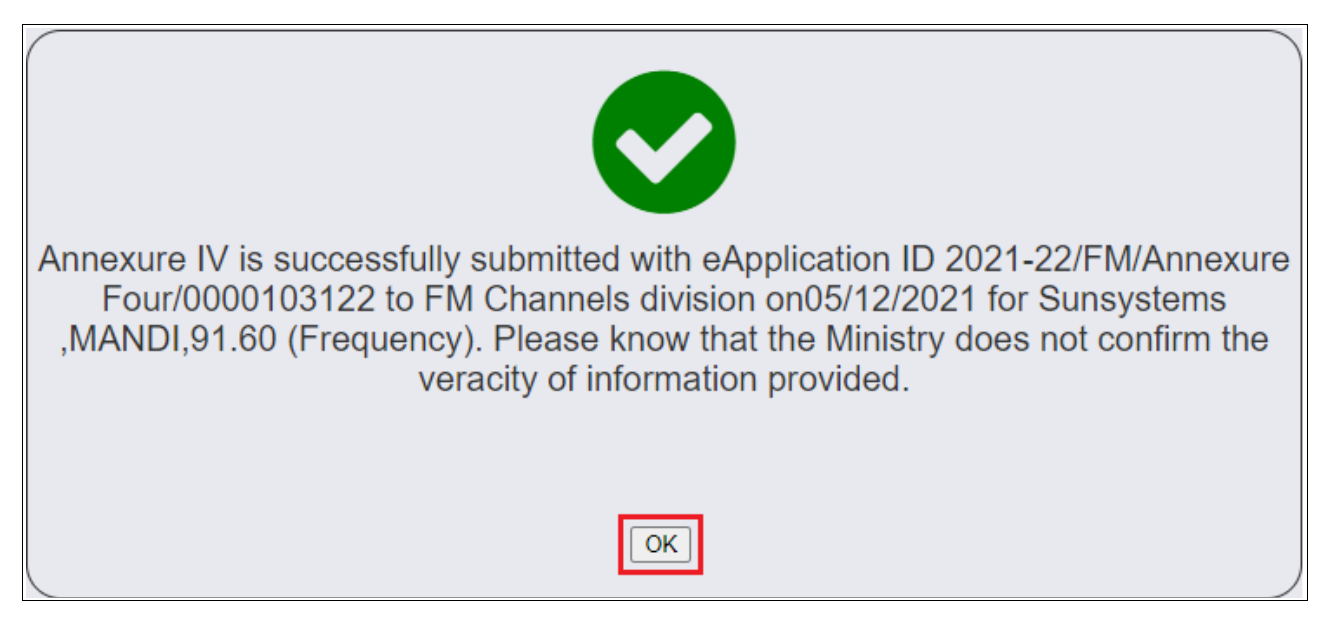

- 20. Click 'Submit' to submit the completed form along with its scanned, signed copy and confirm submission to Ministry by clicking 'OK'.
- 21. Successful re-submission message is displayed. Click 'OK' to return to grid of the service to see its status as 'Re-submitted'. Click 'View Application History' under Action column to see the details of application before re-submission(s).

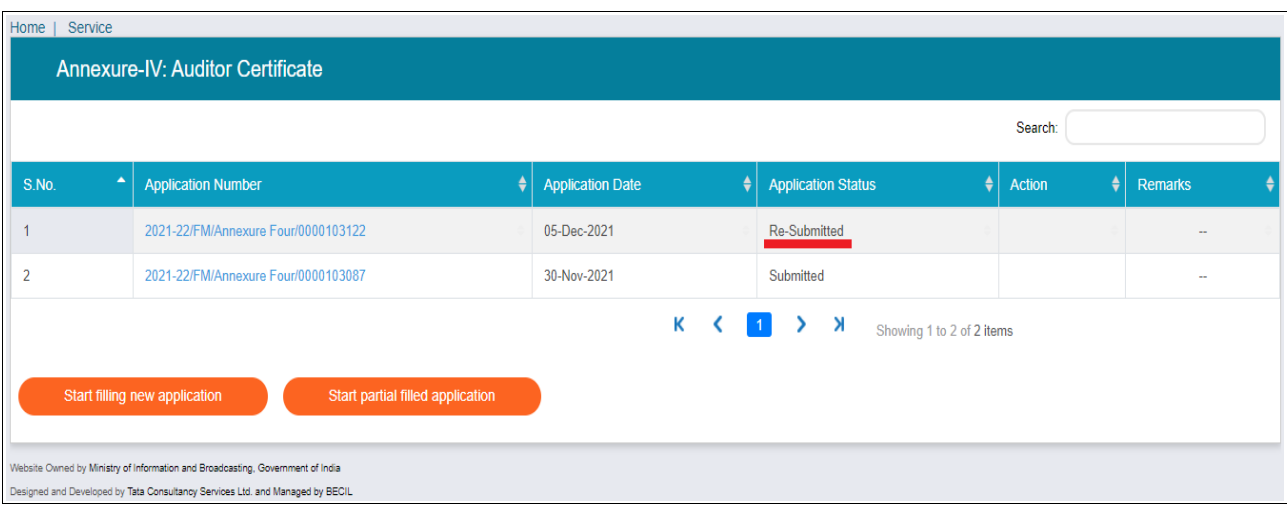